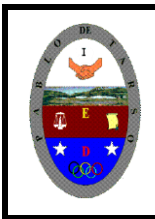

**COLEGIO PABLO DE TARSO IED "CONSTRUCCION DE PROYECTOS DE VIDA PRODUCTIVOS" VISUAL ESTUDIO ESPRESS 2012 - MAGISTER RAUL MONROY PAMPLONA Web: materialdeapoyoeducativo.jimdo.com**

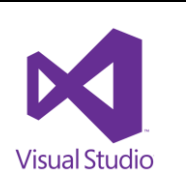

## **PRÁCTICA OCHO DE VISUAL BASIC**

Mediante este ejercicio aprenderemos a trabajar con label y texbox para registrar usuario y clave de acceso, para ello siga los siguientes pasos:

1. Ingrese al programa y guarde con el nombre de **CLAVE** y en su carpeta correspondiente, antes de iniciar el trabajo. Luego haga clic en el botón a $c$ eptar.

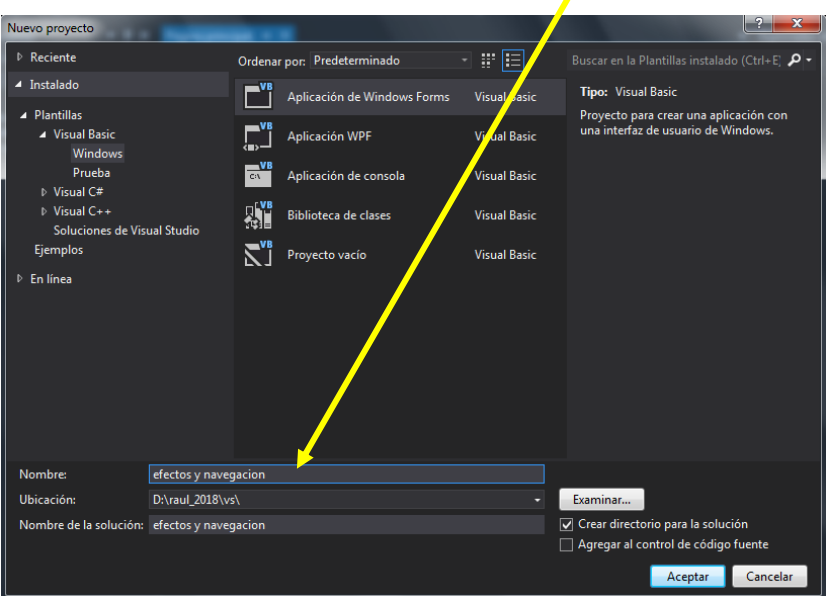

2. Inserte en el formulario un Button en la propiedad text escriba ACEPTAR Insertar dos label (Usuario y Clave) Insertar dos textbox (dejar en blanco) Inserte un nuevo formulario.

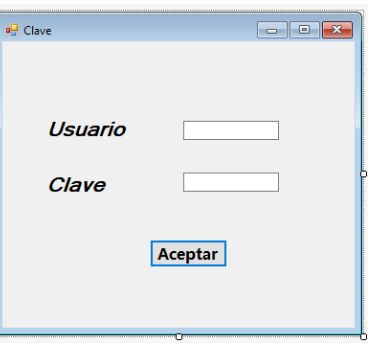

3. Vamos a programar el primer formulario. La propiedad AceptButton del f**ormulario** déjela = Button1: Esto es para que, al escribir el usuario y la clave, el botón **Entrar** se active al presionar la tecla **Enter.**

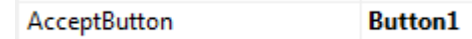

La propiedad **AcceptButton** se configura en la ventana de propiedades del formulario en donde se debe elegir el botón que queremos que responda a Enter.

4. La propiedad **PasswordChar** de los dos **TextBox** déjela en " \* **"** (asterisco) esto es para que al escribir el **usuario** y la **clave** no se vea lo que escribe.

PasswordChar

5. Dé doble clic en el Botón entrar y escriba el siguiente código:

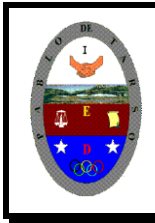

## **COLEGIO PABLO DE TARSO IED "CONSTRUCCION DE PROYECTOS DE VIDA PRODUCTIVOS" VISUAL ESTUDIO ESPRESS 2012 - MAGISTER RAUL MONROY PAMPLONA**

**Web: materialdeapoyoeducativo.jimdo.com**

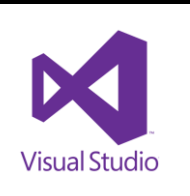

If TextBox1.Text = "Bienvenidos" And TextBox2.Text = "Dientes1" Then Me.Hide() Form2.Show() Else MsgBox("clave y/o usuario incorrecto") MsgBox("Inténtelo de nuevo por favor") End If End Sub

- 6. Vamos a trabajar en el segundo formulario y para ellos se requiere de: Insertar cuatro comboBox Insertar cuatro pictureBox Inserta tres button (Reiniciar, Avanzar, Verificación)
- 7. Vamos a llenar la información de cada comboBox en la propiedad Items **(lo puede llenar de la misma forma que se trabajó en el listbox)**:
- Primer comboBox con las palabras: Niña, Niño, Mujer, Hombre
- Segundo ComboBox con el nombre de cuatro animales
- Tercer ComboBox con el nombre de cuatro colores
- Cuarto ComboBox con el nombre de cuatro Frutas
- 8. Se debe colocar una imagen que corresponda a una de las cuatro palabras de la lista de cada uno de los comboBox

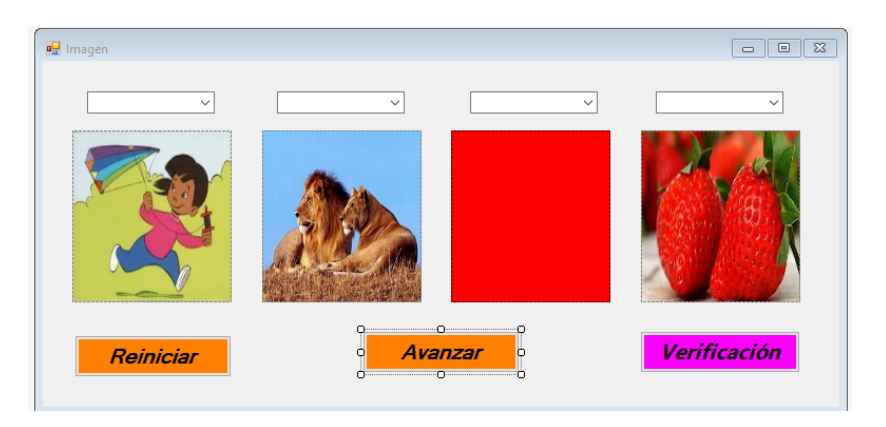

9. Ahora vamos a programar cada Combobox para que se seleccione la respuesta correcta de acuerdo con la imagen (el listado comienza de forma numérica a partir de cero, uno, dos, tres)

```
Private Sub ComboBox1_SelectedIndexChanged(sender As Object, e As EventArgs) Handles
ComboBox1.SelectedIndexChanged
```

```
 If ComboBox1.SelectedIndex = 1 Then
         PictureBox1.Visible = True
         MsgBox("Muy bien")
     else
         MsgBox("Opción incorrecta")
         ComboBox1.Visible = False
         PictureBox1.Visible = False
     End If
 End Sub
```
## **Así para cada ComboBox**

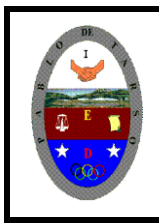

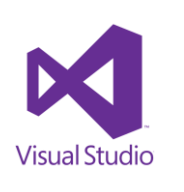

10. Programación del Button1

```
Private Sub Button1_Click(sender As Object, e As EventArgs) Handles Button1.Click
         ComboBox4.Visible = True
         ComboBox3.Visible = True
         ComboBox2.Visible = True
         ComboBox1.Visible = True
         PictureBox4.Visible = True
         PictureBox3.Visible = True
         PictureBox2.Visible = True
         PictureBox1.Visible = True
     End Sub
   11. Programación del Button dos
   Private Sub Button2_Click(sender As Object, e As EventArgs) Handles Button2.Click
                Me.Hide()
                Form3.Show()
            End Sub
   12. Programación del Button tres
```

```
Private Sub Button3_Click(sender As Object, e As EventArgs) Handles Button3.Click
         If ComboBox1.SelectedIndex = 1 Then
             ComboBox2.SelectedIndex = 2
             ComboBox3.SelectedIndex = 3
             ComboBox4.SelectedIndex = 0
             Button2.Visible = True
             Button1.Visible = False
         Else
             Button1.Visible = True
         End If
```
13. Insertamos un nuevo formulario en el cual vamos a trabajar con CheckBox Insertar cinco CheckBox (Colocar los nombres según la imagen) Insertar cinco pictureBox (cambiar la propiedad visible en false) Inserta cinco label (cambiar la propiedad visible en false)

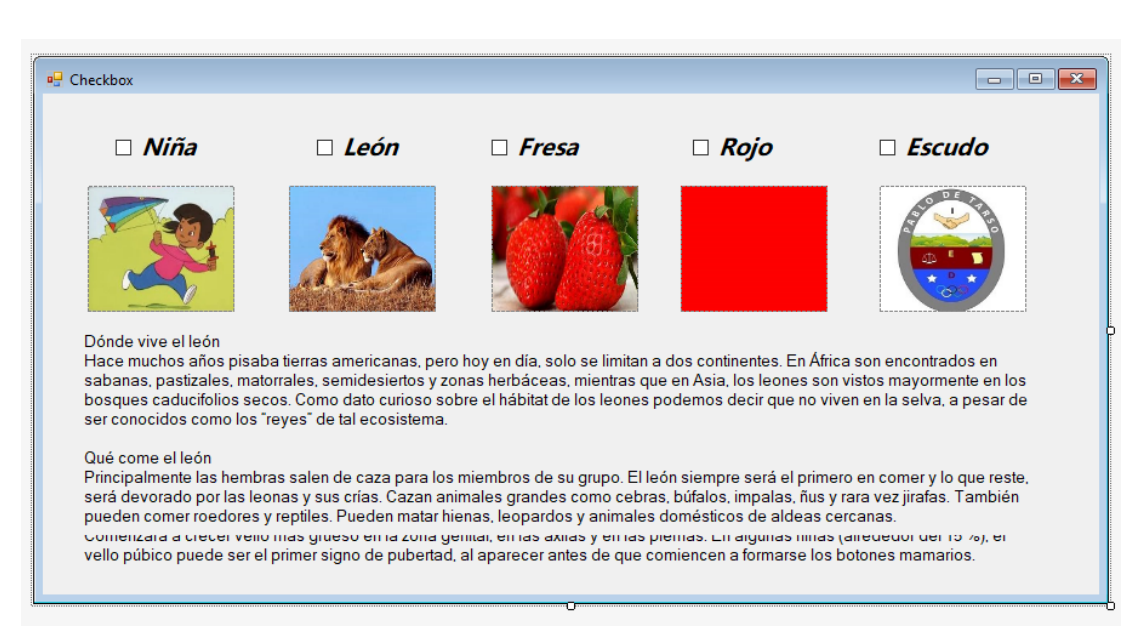

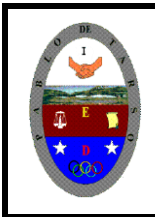

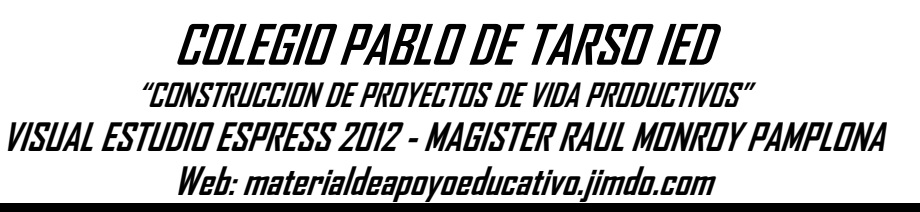

- /isual Studio
- 14. Dé doble clic en el ChecklBox1 se abrirá el editor de código en donde debe escribir lo siguiente

```
If CheckBox1.Checked = True Then
      PictureBox1.Visible = True
        Label1.Visible = True
          Else
               PictureBox1.Visible = False
                 Label1.Visible = False
         End If
```
15. No olvide colocar un botón finalizar en el formulario dos y tres

- Órganos de los sentidos, museos de Bogotá, Bibliotecas de Colombia, ciclistas colombianos (1101).
- Partes del sistema digestivo, sitios turísticos de Colombia, universidades oficiales en Colombia, huesos del cuerpo humano (1102)
- Partes del sistema circulatorio, iglesias más importantes de Colombia, entidades bancarias en Bogotá, Ríos más importantes de Colombia (1103)

16. Solicite al docente que revise y valore el trabajo realizado